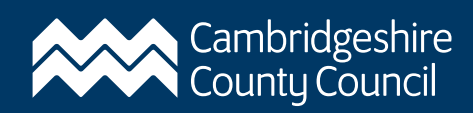

# About the Roadworks.org map

This is an external third party map created and managed by [Elgin.](https://www.elgin.org.uk/support) You can view a full screen version of the roadworks map at [https://www.roadworks.org.](https://www.roadworks.org/)

**[How to use the Roadworks.org map](#page-0-0)**

**[What the icons on the map](#page-1-0) mean**

**[How to view roadwork information](#page-3-0)**

**[Planning a journey using the Roadworks.org map](#page-4-0)**

## <span id="page-0-0"></span>How to use the Roadworks.org map

#### Cookies

You may see a warning message about cookies appear at the top of the map. If you want to revisit the page in the future, the map will remember the roads you looked at if you click 'Accept Recommended Settings'. You can view Elgin's cookie policy by clicking 'Cookie Preferences'.

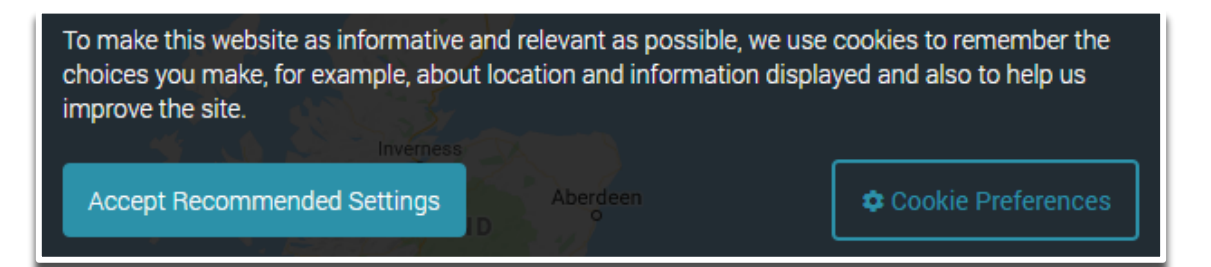

### **"**What's on this map" box

A customisable dark blue box will appear on the left hand side of the map called 'What's on this map'. Live incidents, road closures and diversions, traffic restrictions and roadworks layers have all been pre-selected for you.

By clicking on **Customise my map** at the bottom, you can also click to view the live traffic layer and driver information (traffic signs and cameras).

You can exit the box to see more of the map by clicking the small  $\bullet$  on the top right of the box.

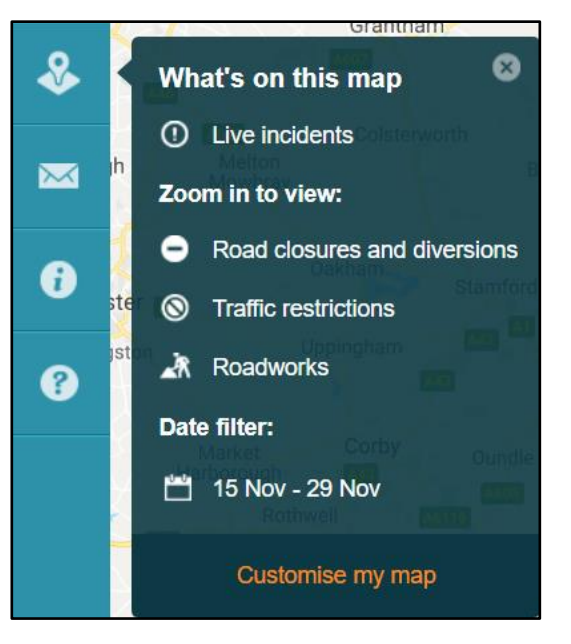

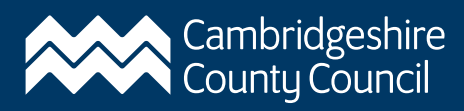

### Search location box

On the top right of the map, there's a small white search bar. Enter a road, village or town name or postcode into this box to view roadwork information in that area.

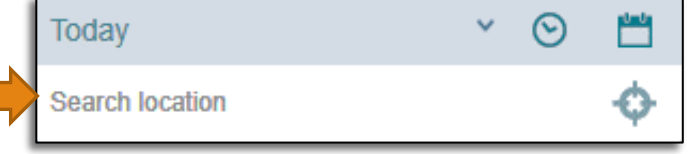

When you start typing, a drop down list of compatible names will appear below the search bar. Click on the address you want to view.

**Note:** If the search bar doesn't recognise the road name you have typed, search for the nearest village/town or a nearby major road instead.

If you just want to search the area around your current location, click the interest icon. You can also zoom into the map using the plus and minus button on the bottom right.

#### Selecting a date period to view

The date is pre-set to show roadworks happening over the next two weeks.

You can change this simply by clicking the small down arrow next to the dates.

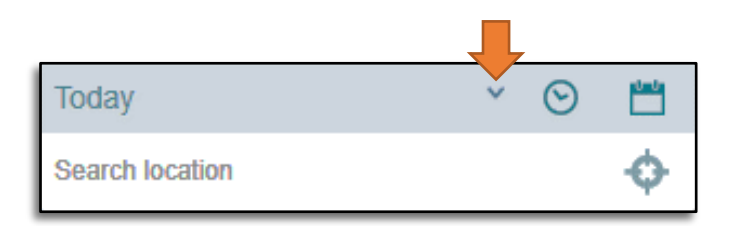

You can select to view roadworks happening today, next two weeks, next three months or next 12 months.

If you want to view a particular date, click on the calendar  $\frac{1}{\sqrt{2}}$  icon. This will allow you to select your own date.

<span id="page-1-0"></span>**Note:** Roadworks dates **can change at short notice** so it's best to keep an eye on local signage and revisit the map closer to the work start date.

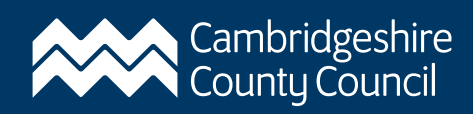

# What the icons on the map mean

Listed below are the most common icons found on the map. They will indicate where the works are happening and the level of disruption to expect.

**An icon with a green border** means the works are minor so they should not significantly impact traffic.

**An icon with an amber border** means the work is significant so may possibly impact traffic.

**An icon with a red border** means the work is major and so traffic delays are likely.

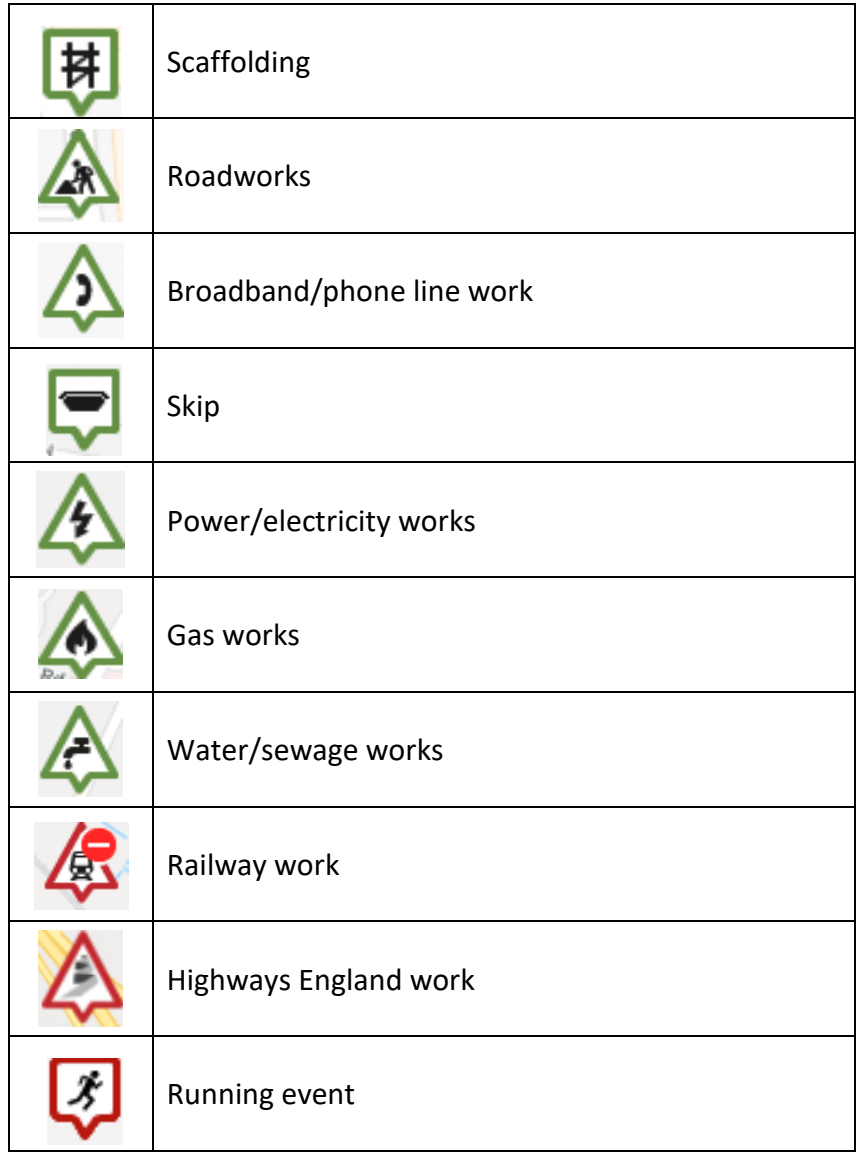

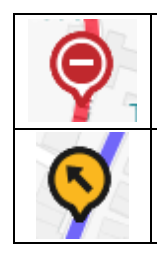

Road closed – Length of closure shown with a red line

Road diversion – Diversion route shown with a purple line

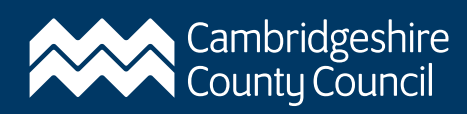

## <span id="page-3-0"></span>How to view roadwork information

Clicking on an icon will bring up more information about that roadwork. It will show you:

- **•** The date (and time if available)
- **The organisation responsible for the works**
- **The location**
- **What the traffic management will be** (i.e. traffic lights or road closure)
- **A work reference number**

Under "Information for Operational teams" further down, it will tell you briefly what exactly will be taking place (e.g. carriageway resurfacing, connecting an electrical supply, repairing a water pipe, etc)

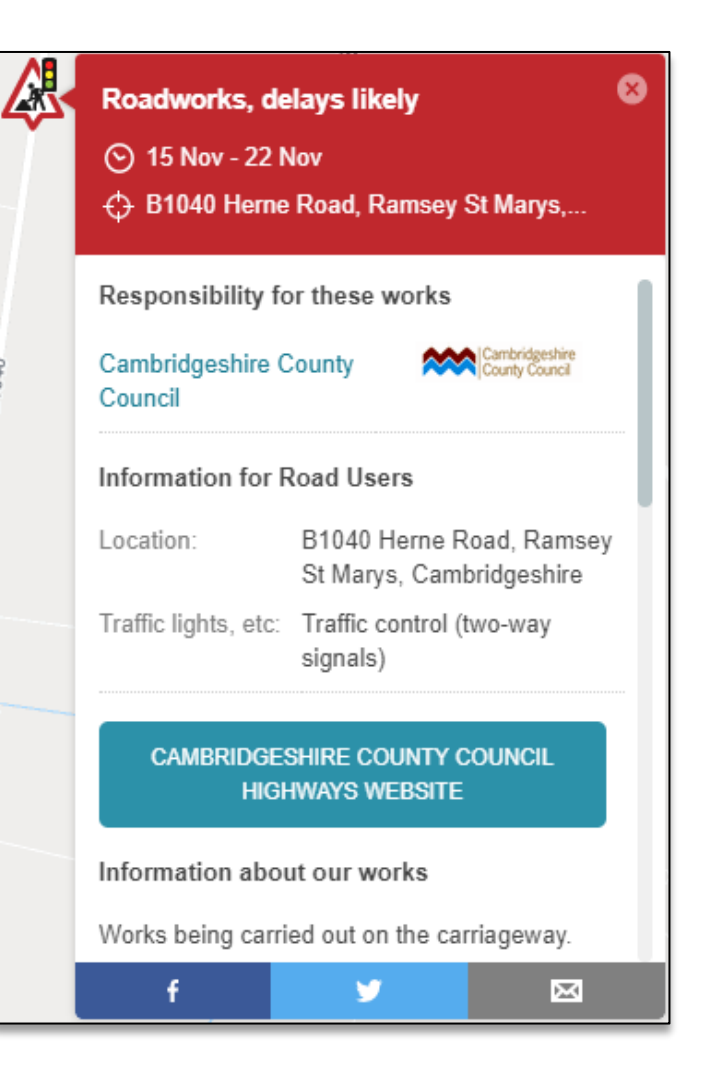

**If you need more information or want to make a complaint about a roadwork,** you will need to contact the organisation responsible for the works directly.

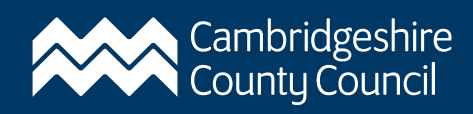

### <span id="page-4-0"></span>Planning a journey using Roadworks.org

If you have a big trip coming up, you can see which roadworks might impact you on the way. Roadworks.org picks up roadwork information for neighbouring counties too.

Step One: Select the date you will be travelling using the calendar in icon.

**Step Two:** Start typing your destination into the search box. Suggestions will appear below as you type. Click on the suggestion that matches what you are looking for. It can be outside of Cambridgeshire.

**Step Three:** When you click on the suggestion, a directions icon will appear next to it. Click on "Directions".

**Step Four:** A large box will appear asking you to enter where you will be starting from. If you want to use your current location, you can just click the icon.

Finally click on "**Plan Journey"**. The map will show you a suggested route and you will be able to see roadworks that may affect your journey.

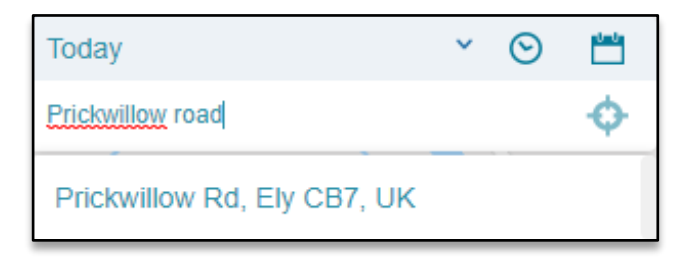

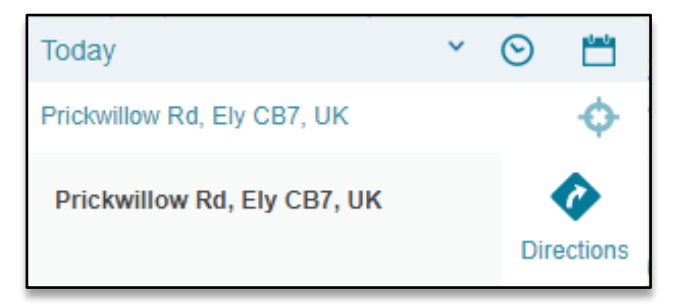

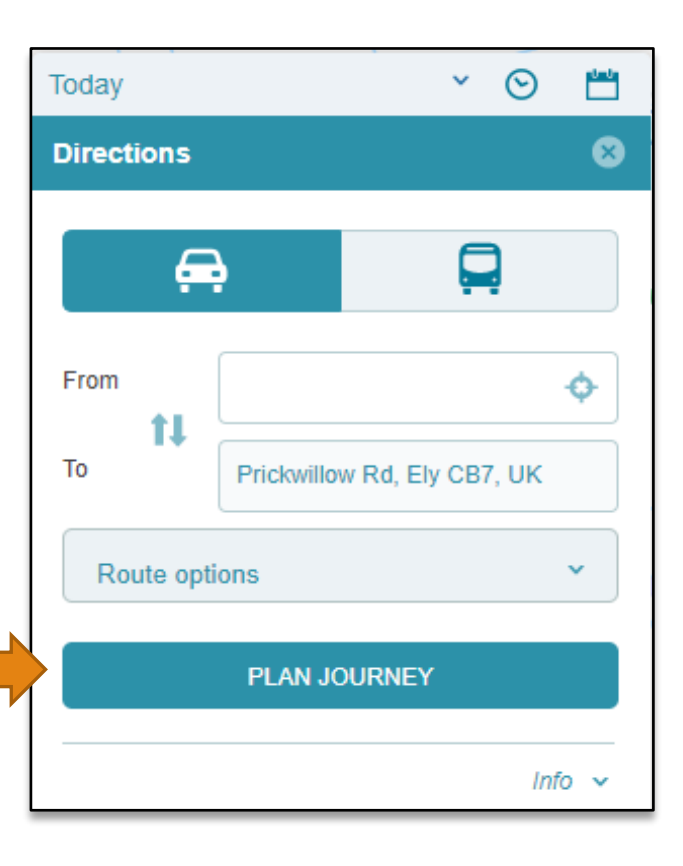